### *SAB 103 TEMEL B˙ILG˙ISAYAR KULLANIMI Elektronik Tablo - Excel*

### Prof.Dr. Fatih TANK

Ankara Üniversitesi Uygulamalı Bilimler Fakültesi Sigortacılık ve Aktüerya Bilimleri Bölümü

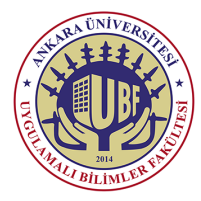

#### *SAB 103 Temel [Bilgisayar Kullanımı](#page-14-0)*

*F.Tank*

*[1. Formüller ve](#page-2-0)*

*[2. Aritmetik ve Mantık](#page-4-0) ˙I¸slemler*

<span id="page-0-0"></span>*Prof.Dr. Fatih TANK - Temel Bilgisayar Kullanımı- Ders Notları- Sayfa : 1/15*

#### *SAB 103 Temel [Bilgisayar Kullanımı](#page-0-0)*

#### *F.Tank*

*[1. Formüller ve](#page-2-0)*

*[2. Aritmetik ve Mantık](#page-4-0) ˙I¸slemler*

Bu ders notları Dr. Kerem Kılıçer ve Dr. Ahmet Naci Çoklar'ın izni ile http://kkilicer.home.anadolu.edu.tr/index.html adresindeki kişisel sayfasından yararlanılarak düzenlenmiştir

#### **12. HAFTA**

## *Formüller ve Fonksiyonlar*

- Excel'de kendi oluşturduğumuz formülleri ve programda var olan işlevleri kullanarak veriler üzerinde çok farklı hesaplamalar yaptırabiliriz.
- Bu hesaplamalar toplama,çıkarma gibi dört işlemin yanı sıra,programda var olan islevlerle standart sapma, korelasyon gibi daha karmaşık işlemler olabilir.
- <span id="page-2-0"></span>• Programda formüller oluştururken veya işlevleri kullanırken aşağıda belirtilen kurallara uymamız gerekir:
	- $\bullet$  Bütün formüller eşittir (=) işareti ile başlamalıdır.
	- Formül yazarken karakterler arasında boşluk bırakılmamalıdır.
	- Formülle bir hücredeki veri alınmak istendiğinde, eşittir işaretinden sonra hücre adresi yazılabilir veya fare ile ilgili hücreye tıklanabilir.
	- Formülde metinler tırnak (") içinde yazılır.
	- Formülde parantez içindeki işlemler, parantez dışındaki işlemlere göre önceliklidir.
	- Formül yazarken hücre içindeki değerleri yazmak yerine, hücre adresleri tercih edilmelidir. Böylelikle hücredeki veri değiştiği anda sonuç yeniden hesaplanacaktır.
	- · Formül sadece iki hücre ile ilgili olduğunda, hücre adresleri arasına noktalı virgül (;), iki hücre arasındaki hücrelerle ilgili ise adresler arasına iki nokta üst üste (:) koyulması gerekir. Örneğin B1 ile B2 hücrelerindeki değerleri toplamak istersek formül =Topla(B1;B2), B1 ile B9 arası tüm hücrelerdeki değerleri toplamak için ise, formül =Topla(B1:B3) olacaktır.

*SAB 103 Temel [Bilgisayar Kullanımı](#page-0-0)*

*F.Tank*

*[1. Formüller ve](#page-2-0) Fonksiyonlar*

*[2. Aritmetik ve Mantık](#page-4-0) ˙I¸slemler [Fonksiyonlarla Çalı¸smak](#page-6-0) [Karekök / Yuvarla](#page-9-0)*

## *Formüller ve Fonksiyonlar*

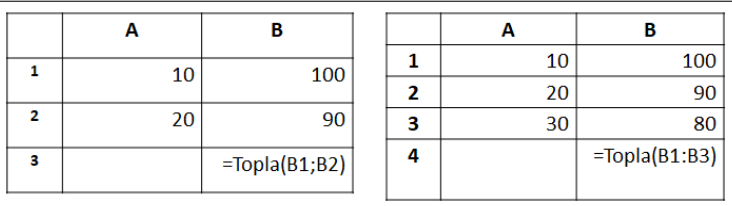

● Formüllerde kullanılabilecek işaretler ve işlevleri aşağıdaki gibidir

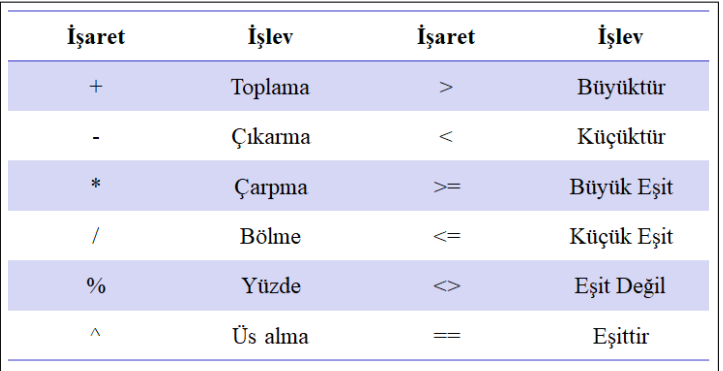

*SAB 103 Temel [Bilgisayar Kullanımı](#page-0-0)*

#### *F.Tank*

*[1. Formüller ve](#page-2-0) Fonksiyonlar*

*[2. Aritmetik ve Mantık](#page-4-0) ˙I¸slemler*

# *Temel ˙I¸slemler*

- C1 hücresine A1 ve B1 hücrelerindeki verileri toplamak istersek, C1 hücresine =10+100 yazılır. Sonuçta C1 hücresinde 110 değeri görünecektir.
- Hücre adreslerini kullanarak toplamak istersek, C2 hücresine =A2+B2 yazmamız gerekir. Yine C2 hücresinde 110 değeri görünecektir.

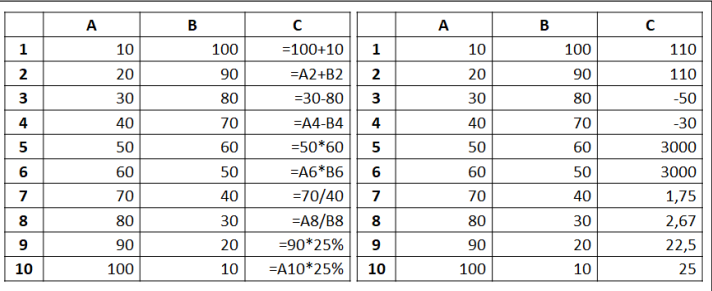

*SAB 103 Temel [Bilgisayar Kullanımı](#page-0-0)*

*F.Tank*

*[1. Formüller ve](#page-2-0) Fonksiyonlar*

*[2. Aritmetik ve Mantık](#page-4-0) ˙I¸slemler Temel [˙I¸slemler](#page-4-0) [Fonksiyonlarla Çalı¸smak](#page-6-0) [Toplama ve Çarpma](#page-8-0) [Karekök / Yuvarla](#page-9-0)*

· Farklı hücrelerdeki değerleri de toplatabiliriz. Bu durumda hücre adreslerini kullanmak daha açıklayıcı olacaktır.

<span id="page-4-0"></span>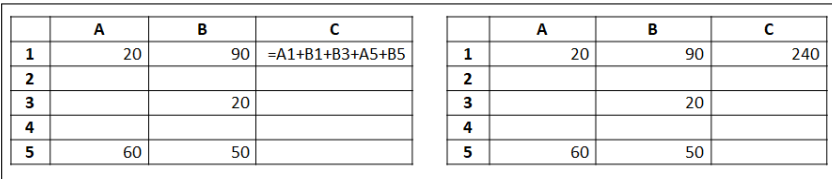

# *Temel ˙I¸slemler*

· Birden fazla işlem gerektiren formüller oluşturmak da mümkündür. Örneğin A1 ile A4 hücrelerindeki değerleri toplayıp B1 ile B4 hücrelerinin toplamına bölmek istersek,

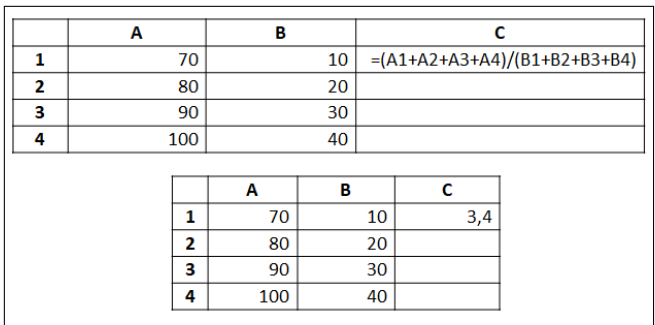

*SAB 103 Temel [Bilgisayar Kullanımı](#page-0-0)*

*F.Tank*

*[1. Formüller ve](#page-2-0)*

*[2. Aritmetik ve Mantık](#page-4-0) ˙I¸slemler Temel [˙I¸slemler](#page-4-0) [Fonksiyonlarla Çalı¸smak](#page-6-0) [Toplama ve Çarpma](#page-8-0)*

# *Fonksiyonlarla Çalı¸smak*

- $\bullet$  Excel programında çok sayıda hazır işlev bulunmaktadır. Verilerimizin çok sayıda olduğu durumlarda bu hazır işlevleri kullanmak, işlemleri daha kolay ve hızlı yapabilmemizi sağlayacaktır.
- Formüller menüsündeki işlev ekle komutunu çalıştırdığımızda,

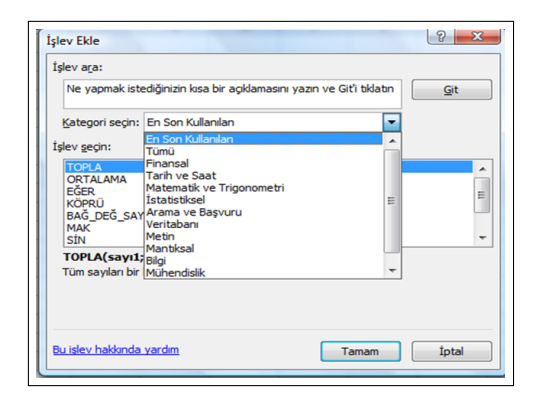

penceresi karşımıza çıkacaktır.

<span id="page-6-0"></span> $\bullet$  İslev Ekle penceresine Shift +F3 kısayol tuşları ile de ulaşmak mümkündür.

*F.Tank*

*[1. Formüller ve](#page-2-0) Fonksiyonlar*

*[2. Aritmetik ve Mantık](#page-4-0) ˙I¸slemler [Fonksiyonlarla Çalı¸smak](#page-6-0) [Toplama ve Çarpma](#page-8-0) [Karekök / Yuvarla](#page-9-0)*

# *Fonksiyonlarla Çalı¸smak*

• İşlev eklemek için bir diğer yol ise formül girilecek hücreye eşittir işareti girdikten sonra ad kutusundan yararlanmaktır. Eşittir işaretinden sonra aşağıdaki şekildeki ad kutusu en son kullanılan işlevlerin listesi haline gelecektir. Buradan da istenilen işlev seçilebilir.

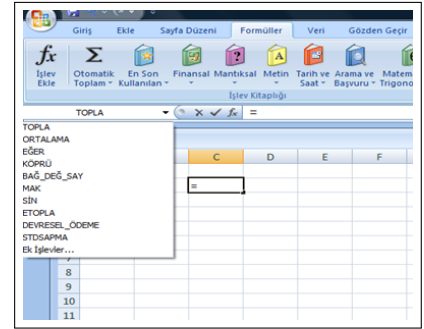

*SAB 103 Temel [Bilgisayar Kullanımı](#page-0-0)*

*F.Tank*

*[1. Formüller ve](#page-2-0) Fonksiyonlar*

*[2. Aritmetik ve Mantık](#page-4-0) ˙I¸slemler [Fonksiyonlarla Çalı¸smak](#page-6-0) [Toplama ve Çarpma](#page-8-0) [Karekök / Yuvarla](#page-9-0)*

- $\bullet$  İslev Ekle penceresinin islev ara kısmına uygulamak istediğimiz formülün adını yazıp "Git" butonuna tıkladığımızda asağıda ilgili işlevlerin listesi çıkacaktır.
- Kategori seçin kısmında yapılacak işleme uygun bir kategori seçtiğimizde asağıya ilgili işlevlerin listesi gelecektir. Burada "tümü" seceneği tercih edilirse programda mevcut olan tüm işlevler alfabetik olarak listelenecektir.
- İslev seçin kısmında istenilen işlev seçilebilir.

# *Toplama ve Çarpma*

 $\bullet$  Hücre içindeki değerleri =TOPLA(sayı1;sayı2) formülü ile toplayabilir, **=ÇARPIM(sayı1;sayı2)** formülü ile çarpabiliriz.

<span id="page-8-0"></span>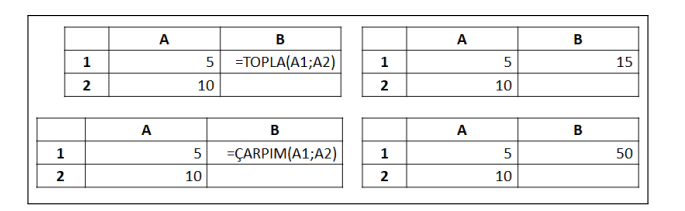

*SAB 103 Temel [Bilgisayar Kullanımı](#page-0-0)*

*F.Tank*

*[1. Formüller ve](#page-2-0)*

*[2. Aritmetik ve Mantık](#page-4-0) [Toplama ve Çarpma](#page-8-0)*

### *Karekök / Yuvarla*

· Hücre içindeki değerin karekökünü hesaplamamızı sağlar. Bunun için **=KAREKÖK(sayı)** formülü kullanılır.

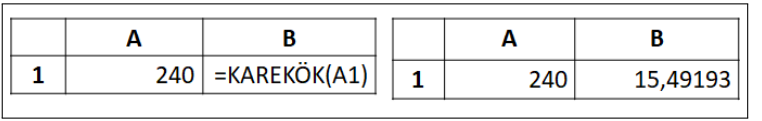

 $\bullet$  Hücre içindeki değeri, istediğimiz basamak sayısı kadar yuvarlamamızı sağlar. Bunun için =YUVARLA(sayı;sayı\_rakam) formülü kullanılır. Sayı\_rakam kısmında virgülden sonra kaç basamağın yuvarlanılacağı belirtilir.

<span id="page-9-0"></span>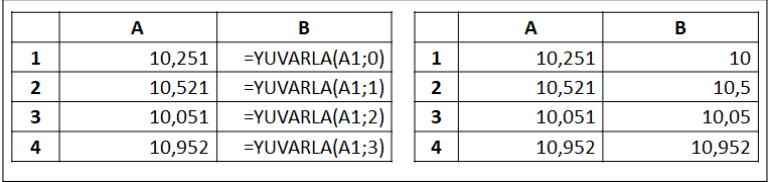

*SAB 103 Temel [Bilgisayar Kullanımı](#page-0-0)*

*F.Tank*

*[1. Formüller ve](#page-2-0) Fonksiyonlar*

*[2. Aritmetik ve Mantık](#page-4-0) ˙I¸slemler [Fonksiyonlarla Çalı¸smak](#page-6-0) [Toplama ve Çarpma](#page-8-0) [Karekök / Yuvarla](#page-9-0)*

# *Min / Mak*

- $\bullet$  Seçili alandaki hücre değerlerinden en büyüğünü bulmamızı sağlar.
- Verilerin çok fazla olduğu durumlarda aradığımız değeri daha kolay ve çabuk bulmamızı sağlayan bir işlevdir.
- $\bullet$  Örneğin A1 ile A150 arası hücrelerdeki değerlerin en küçüğünü ve en büyüğünü bulmak istiyoruz.
- Bunun için **=M˙IN** ve **=MAK** formülleri kullanılır.

<span id="page-10-0"></span>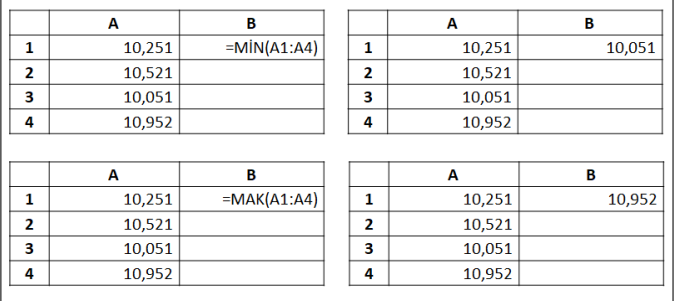

*SAB 103 Temel [Bilgisayar Kullanımı](#page-0-0)*

*F.Tank*

*[1. Formüller ve](#page-2-0) Fonksiyonlar*

*[2. Aritmetik ve Mantık](#page-4-0) ˙I¸slemler [Fonksiyonlarla Çalı¸smak](#page-6-0) [Toplama ve Çarpma](#page-8-0) [Min / Mak](#page-10-0)*

## *Ortalama / St.Sapma*

 $\bullet$  Belirtilen hücrelerdeki değerlerin ortalamasını bulmaya yarayan işlevdir. Aynı formülde toplama ve bölme işlemlerini içermektedir. **=ORTALAMA(sayı1;sayı2)** formülü kullanılır.

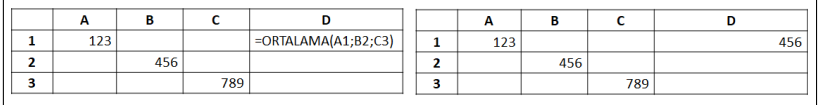

● Belirtilen hücrelerdeki puanların dağılımını betimleyen bir işlevdir. **=STDSAPMA(sayı1;sayı2)** formülü kullanılır.

<span id="page-11-0"></span>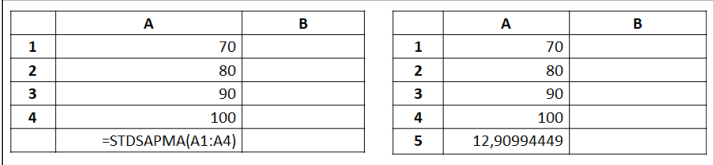

*F.Tank*

*[1. Formüller ve](#page-2-0) Fonksiyonlar*

*[2. Aritmetik ve Mantık](#page-4-0) ˙I¸slemler [Fonksiyonlarla Çalı¸smak](#page-6-0) [Toplama ve Çarpma](#page-8-0) [Karekök / Yuvarla](#page-9-0) [Ortalama / St.Sapma](#page-11-0)*

#### *SAB 103 Temel [Bilgisayar Kullanımı](#page-0-0)*

*F.Tank*

*[1. Formüller ve](#page-2-0) Fonksiyonlar*

*[2. Aritmetik ve Mantık](#page-4-0) ˙I¸slemler [Fonksiyonlarla Çalı¸smak](#page-6-0) [Toplama ve Çarpma](#page-8-0) [Karekök / Yuvarla](#page-9-0)*

- $\bullet$  Eğer işlevi, belirtilen koşula bağlı olarak bir sonuç üretmemizi sağlar. Hücre içindeki değer koşula bağlı olarak iki değerden birini alır.  $=$ EĞER(mantıksal\_sınama;[doğruysa\_değer]; [yanlışsa\_değer])
	- Öğrencinin devamsız gün sayısı 20'ye eşit ve büyükse "devamsız", 20'den küçükse "devamlı" yazacak mantıksal sınama:

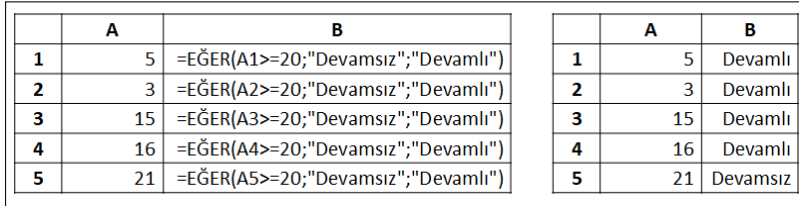

· Ağırlıklı ortalaması 60'dan büyükse "geçti", küçükse "kaldı" yazması

<span id="page-12-0"></span>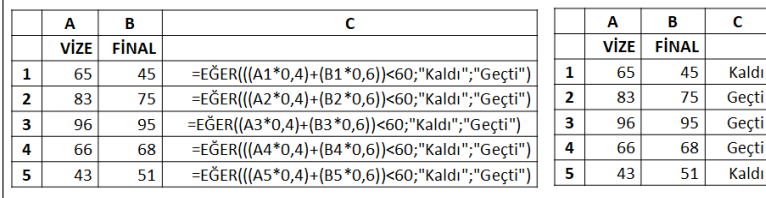

*E ˘ger*

# *¸Simdi / Bugün*

- Şimdi işlevi girildiği hücreye kullanım anındaki tarihin ve saatin, bugün işlevi ise günün tarihinin yazılmasını sağlar.
- Bunun için hücreye **= ¸S˙IMD˙I()** ya da **=BUGÜN()** formülü yazılarak Enter'a basılmalıdır.

<span id="page-13-0"></span>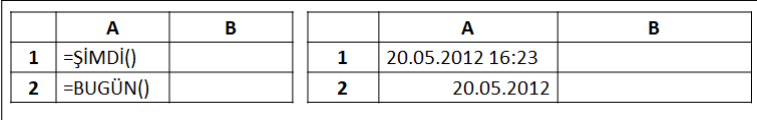

*SAB 103 Temel [Bilgisayar Kullanımı](#page-0-0)*

*F.Tank*

*[1. Formüller ve](#page-2-0) Fonksiyonlar*

*[2. Aritmetik ve Mantık](#page-4-0) ˙I¸slemler [Toplama ve Çarpma](#page-8-0) [Karekök / Yuvarla](#page-9-0) [¸Simdi / Bugün](#page-13-0)*

# *Birle¸stir*

- Farklı hücrelerdeki metinleri birleştirmek için **=B˙IRLE ¸ST˙IR(metin1;metin2)** formülü kullanılır.
- $\bullet$  Aynı işlem işlev ekle penceresinin kategori kısmından metin seçip işlev seçin kısmında birleştir işlevi seçilerek de yapılabilir.

<span id="page-14-0"></span>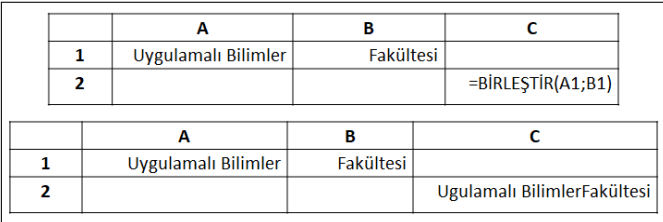

*SAB 103 Temel [Bilgisayar Kullanımı](#page-0-0)*

*F.Tank*

*[1. Formüller ve](#page-2-0)*

*[2. Aritmetik ve Mantık](#page-4-0) ˙I¸slemler [Birle¸stir](#page-14-0)*